# **BENQ FP567**

*Moniteur Couleur LCD*

*Panneau LCD 38,1 cm*

*Guide de l'Utilisateur*

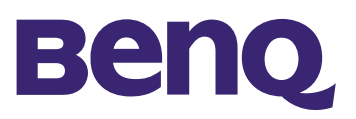

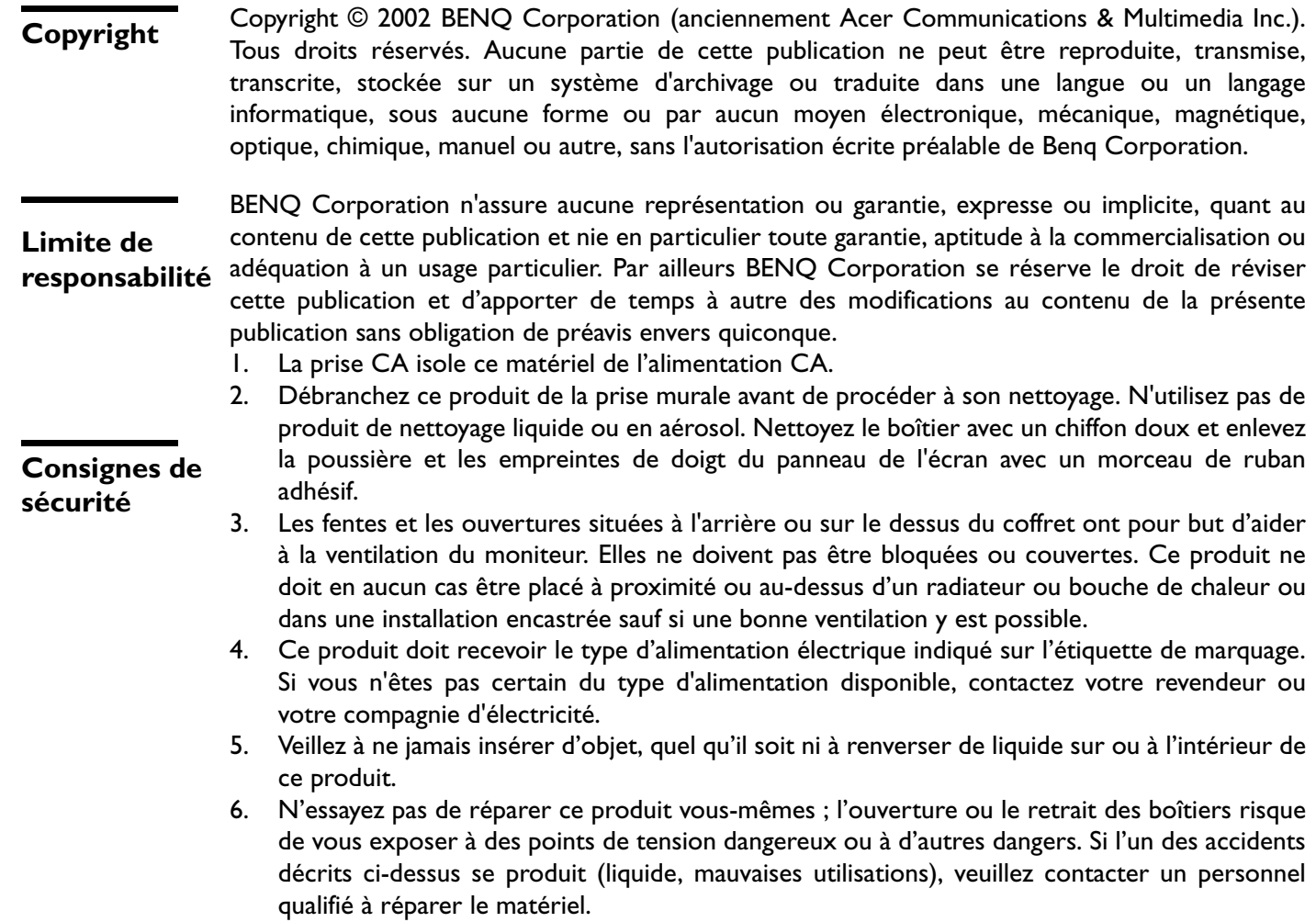

7. Le cordon d'alimentation sert de dispositif de déconnexion de l'alimentation pour le matériel qui fonctionne avec une prise. La prise d'alimentation doit être installée à proximité du matériel et doit être d'accès facile.

#### **Sommaire**

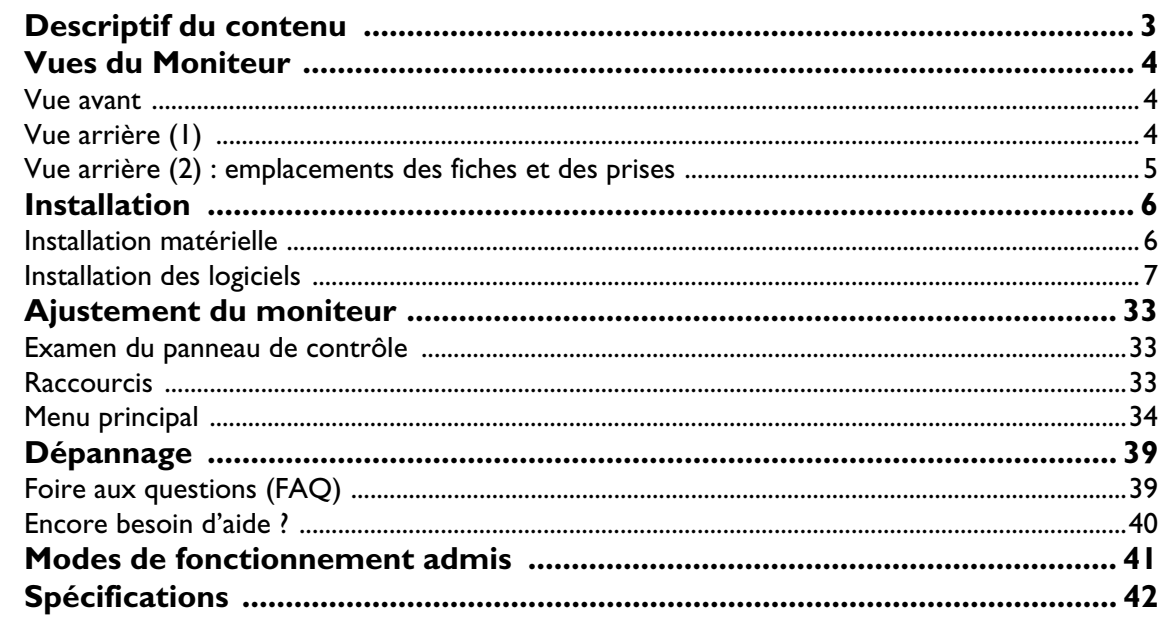

# <span id="page-3-0"></span>Descriptif du contenu

Assurez-vous de bien disposer des éléments suivants. Si certains éléments manquent ou sont endommagés, veuillez contacter immédiatement le revendeur où vous avez acheté votre moniteur.

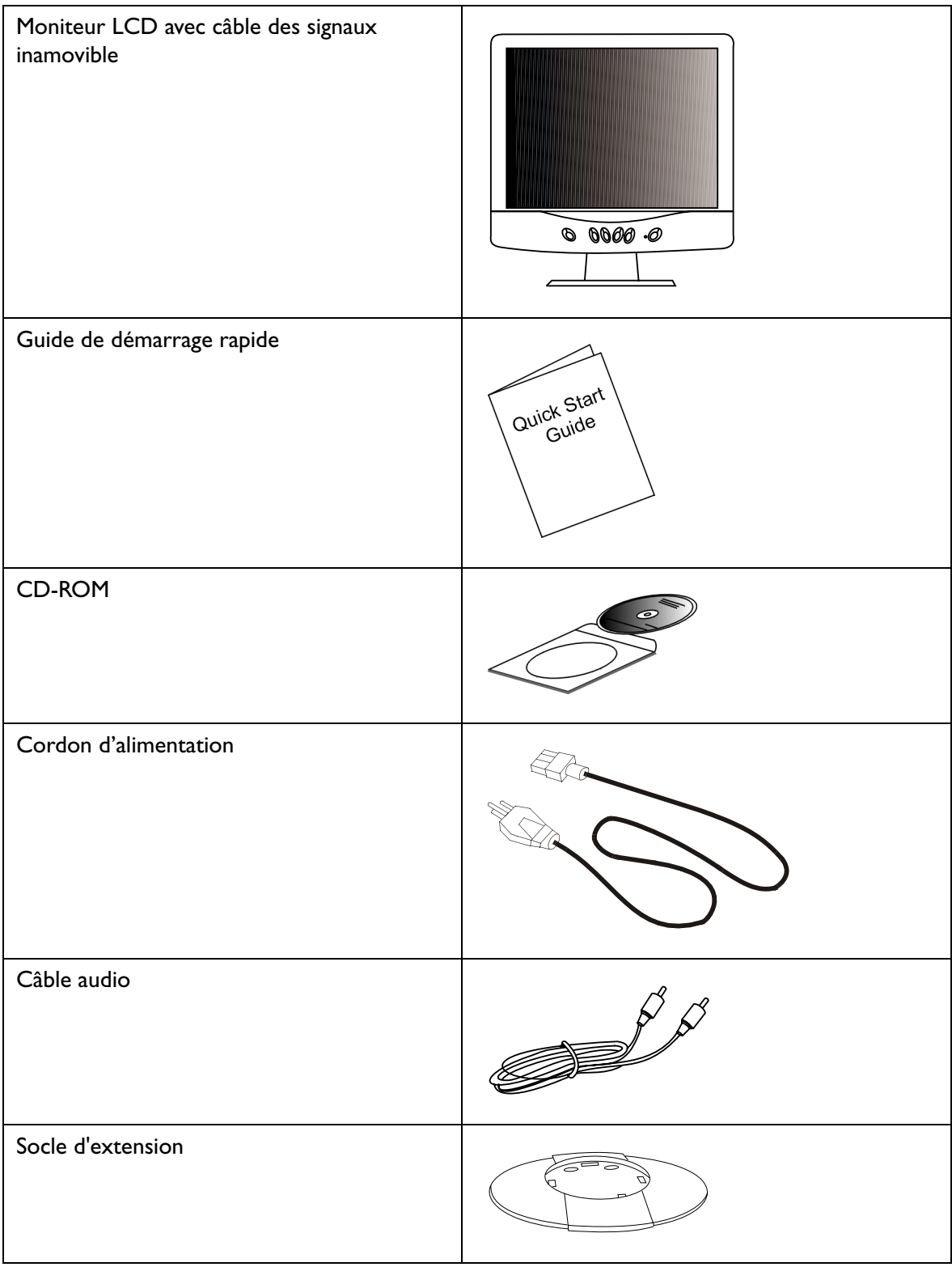

# <span id="page-4-0"></span>Vues du Moniteur

# <span id="page-4-1"></span>**Vue avant**

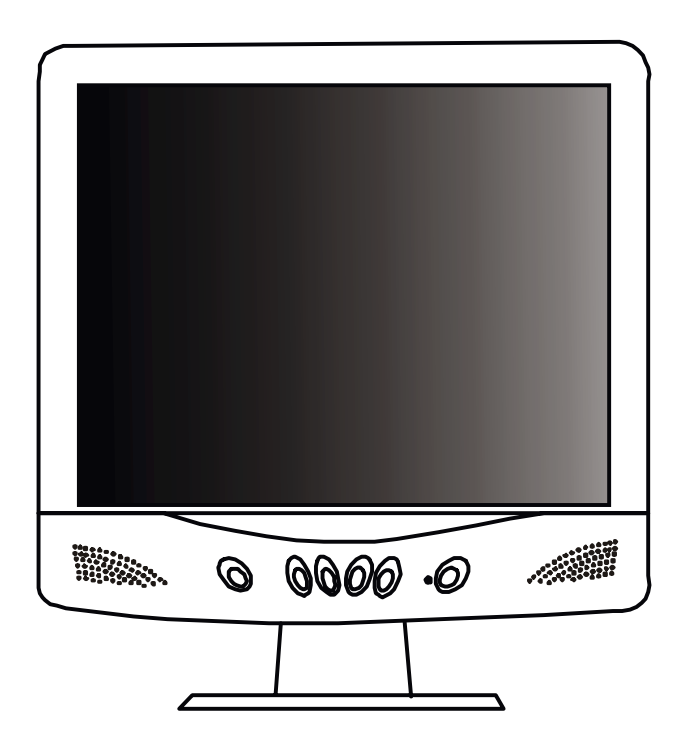

# <span id="page-4-2"></span>**Vue arrière (1)**

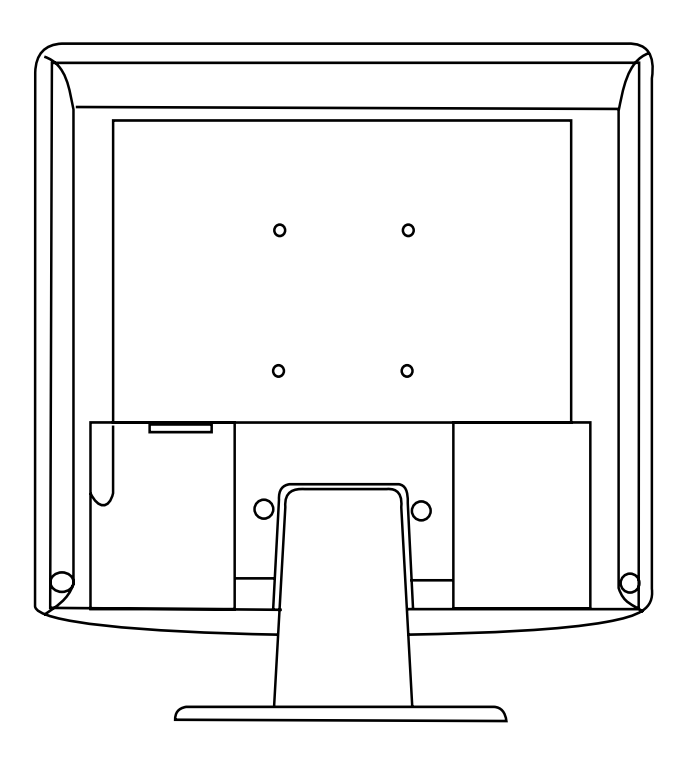

<span id="page-5-0"></span>**Vue arrière (2) : emplacements des fiches et des prises**

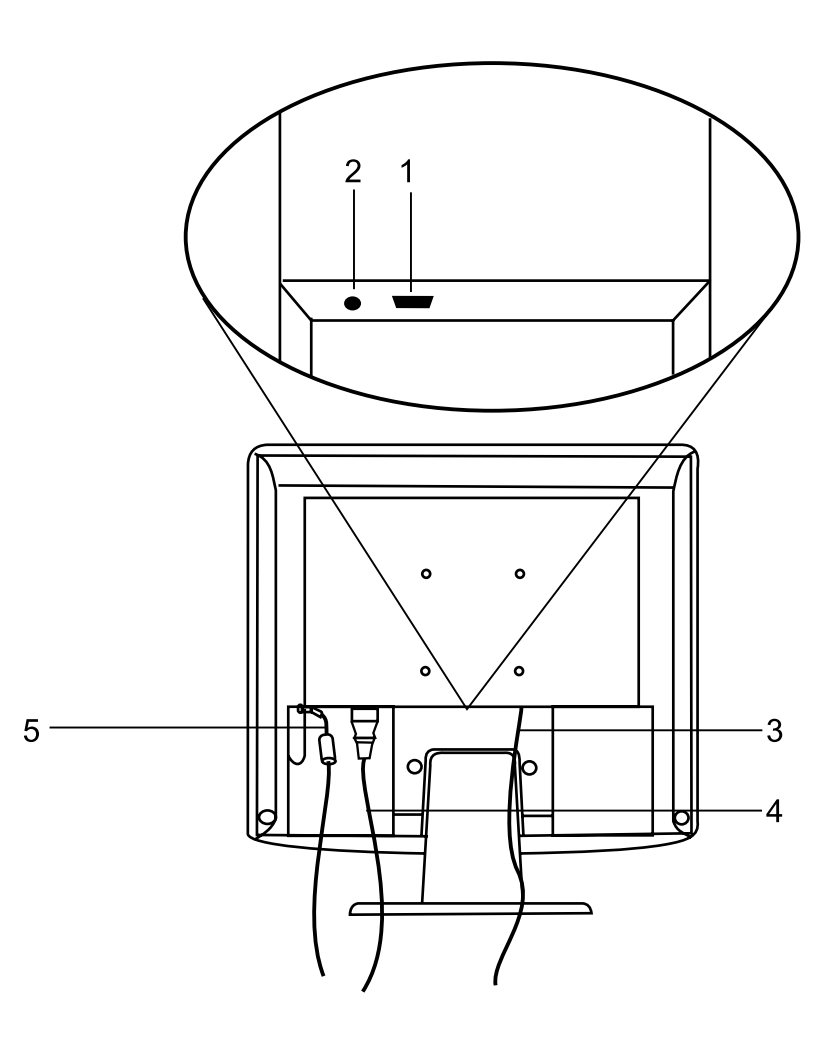

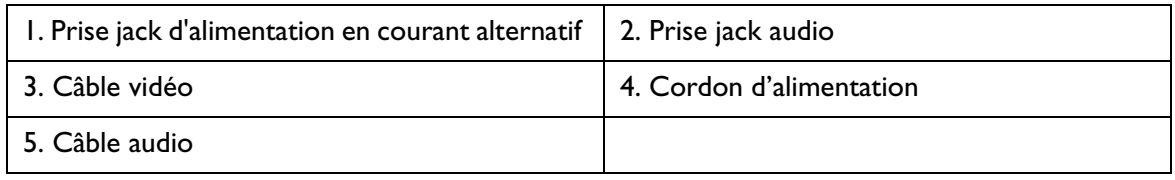

# <span id="page-6-0"></span>Installation

# <span id="page-6-1"></span>**Installation matérielle**

A. Vérifiez que l'ordinateur et le moniteur sont tous deux hors tension, puis suivez les instructions suivantes pour installer votre moniteur LCD.

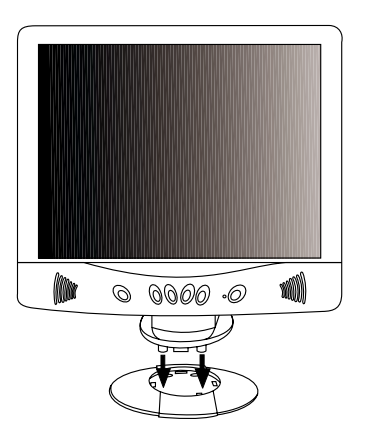

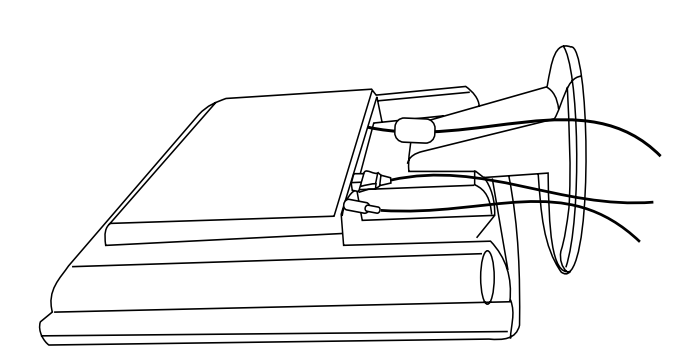

- 
- 1. Montez le socle d'extension 2. Connectez le cordon d'alimentation au moniteur LCD BENQ.
- 3. Connectez le câble audio à l'entrée audio du moniteur LCD Benq.
- B. Branchez le câble des signaux à la sortie VGA de la carte graphique de l'ordinateur.
- C. Connectez le câble audio à votre ordinateur.

D. Branchez le cordon d'alimentation situé au dos du moniteur sur une prise secteur. Veillez à ce que la prise soit accessible, de manière à pouvoir débrancher l'appareil de la prise secteur en cas de besoin. Le moniteur est équipé d'une alimentation électrique automatique acceptant des voltages de 100 à 240 volts pour une fréquence de 50 à 60 Hz. Veillez à ce que votre prise secteur corresponde à ces valeurs. En cas de doute, contactez votre compagnie de distribution d'électricité.

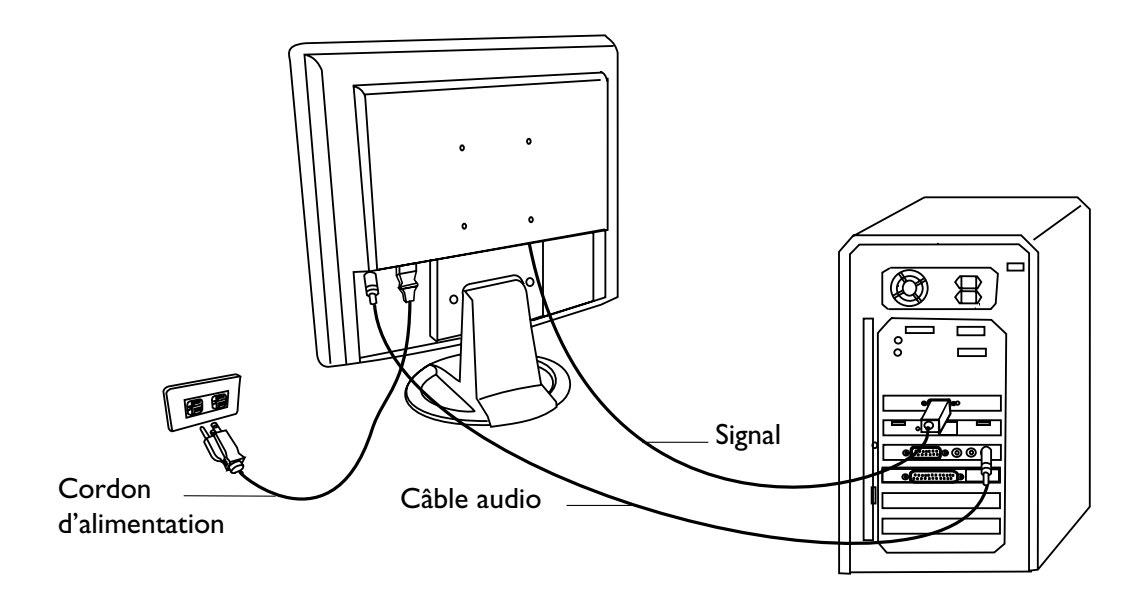

### <span id="page-7-0"></span>Ajustement du moniteur

### <span id="page-7-1"></span>**Examen du panneau de contrôle**

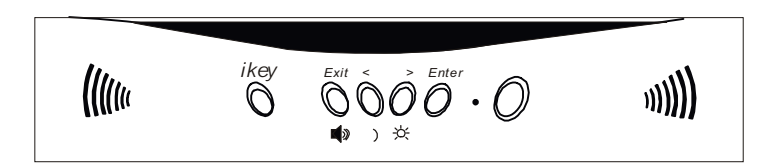

Le panneau de contrôle dispose de 6 touches, à savoir les touches *iKey*, Exit, Enter, <, > ainsi qu'un interrupteur. Vous trouverez ci-dessous une présentation de ces touches.

- 1. Interrupteur : permet de mettre le système sous tension ou hors tension.
- 2. *iKey* : permet le réglage automatique de la position verticale, de la phase, de la position horizontale et de la fréquence d'horloge des pixels.
- 3. Exit : permet de retourner vers les menus principaux, d'enregistrer et de quitter le menu OSD.
- 4. Enter : permet d'accéder aux menus secondaires et de sélectionner ou enregistrer des éléments.
- 5. < : permet un réglage vers la gauche. La clé de gauche est un raccourci permettant le réglage du contraste.
- 6. > : permet un réglage vers la droite. La clé de droite est un raccourci permettant le réglage de la luminosité.

### <span id="page-7-2"></span>**Raccourcis**

#### **Raccourci pour le réglage du contraste**

- 1. Appuyez sur la touche < pour accéder rapidement à la fonction Contraste.
- 2. Appuyez sur les touches < ou > pour effectuer votre réglage. Les valeurs admises vont de 100 (maximum) à 0 (minimum).
- 3. Appuyez sur Exit pour quitter l'OSD. Les réglages peuvent être enregistrés automatiquement.

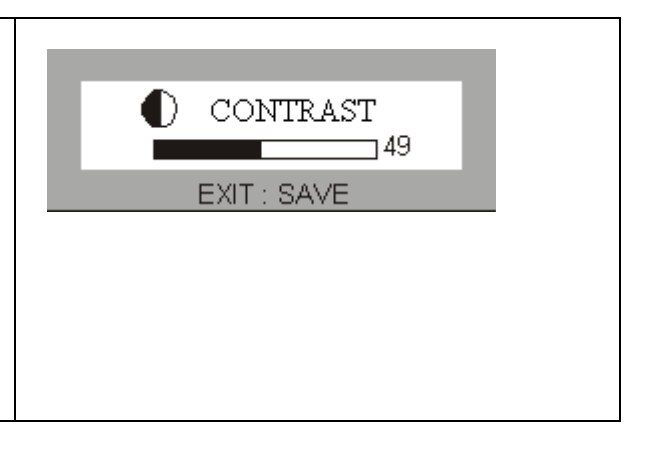

#### **Raccourci pour le réglage de la luminosité**

- 1. Appuyez sur la touche > pour accéder rapidement à la fonction Luminosité.
- 2. Appuyez sur les touches < ou > pour effectuer votre réglage. Les valeurs admises vont de 100 (maximum) à 0 (minimum).
- 3. Appuyez sur Exit pour quitter l'OSD. Les réglages peuvent être enregistrés automatiquement.

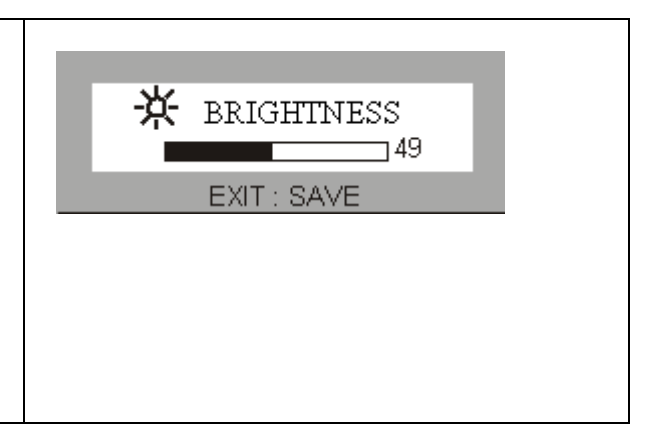

#### **Raccourci pour le réglage du volume**

- 1. Appuyez sur Enter pour accéder rapidement à la fonction Volume.
- 2. Appuyez sur les touches < ou > pour effectuer votre réglage. Les valeurs admises vont de 100 (maximum) à 0 (minimum).
- 3. Appuyez sur Exit pour quitter l'OSD. Les réglages peuvent être enregistrés automatiquement.

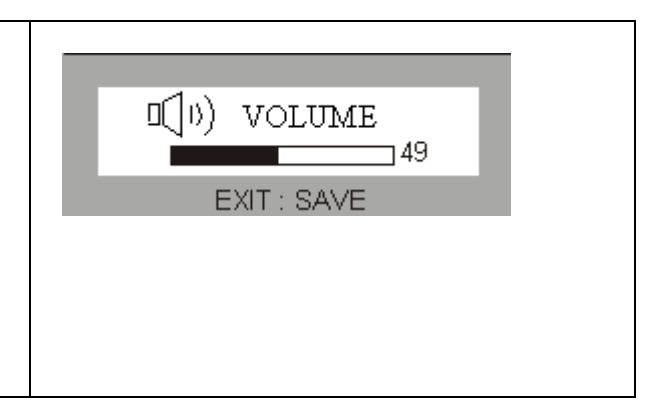

# <span id="page-8-0"></span>**Menu principal**

#### **Fonctions de contrôle disponibles dans le menu principal**

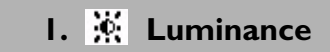

A l'aide des touches < ou >, sélectionnez cet élément, puis appuyez sur **Enter** pour afficher le sous-menu. Vous pouvez régler deux valeurs :

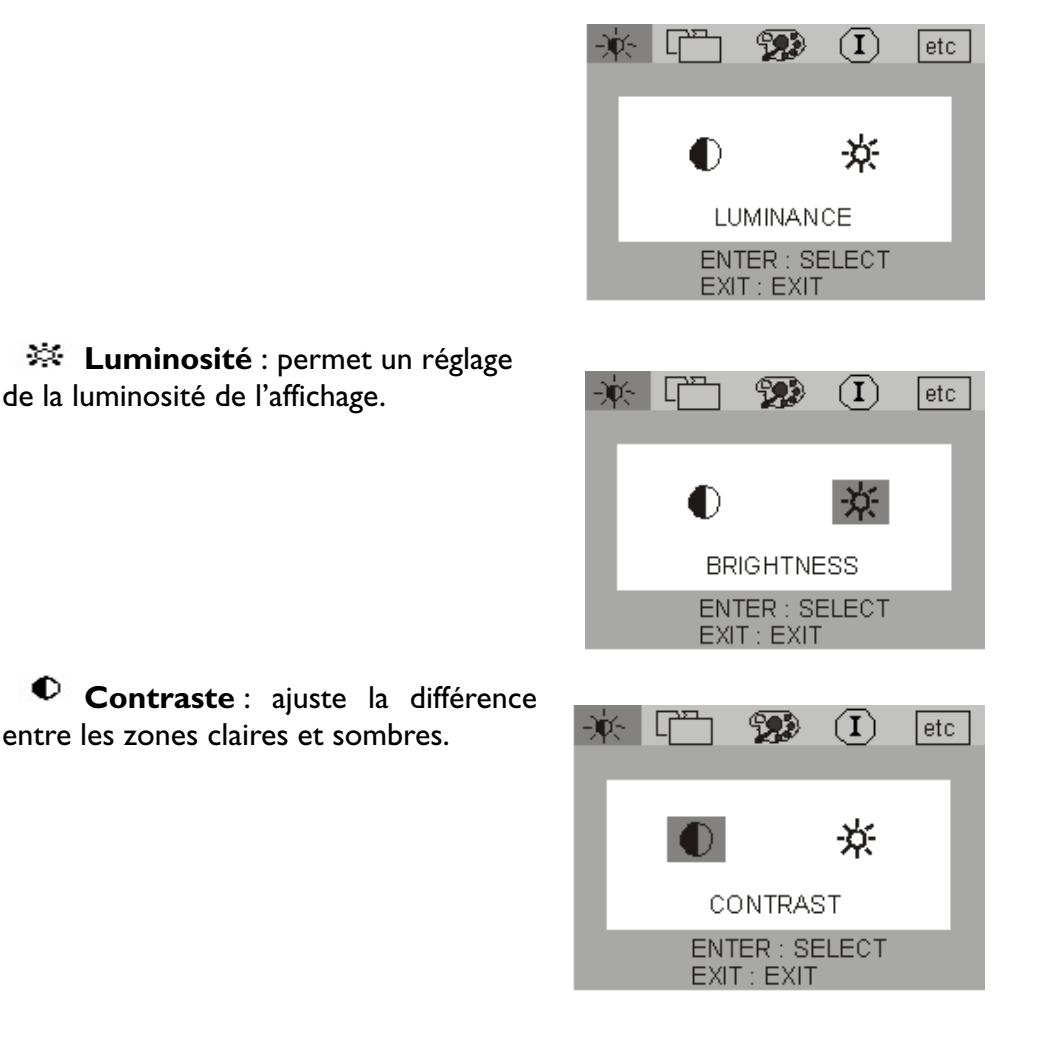

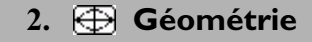

A l'aide des touches < ou >, sélectionnez cet élément, puis appuyez sur **Enter** pour afficher le sous-menu. Vous pouvez régler quatre valeurs :

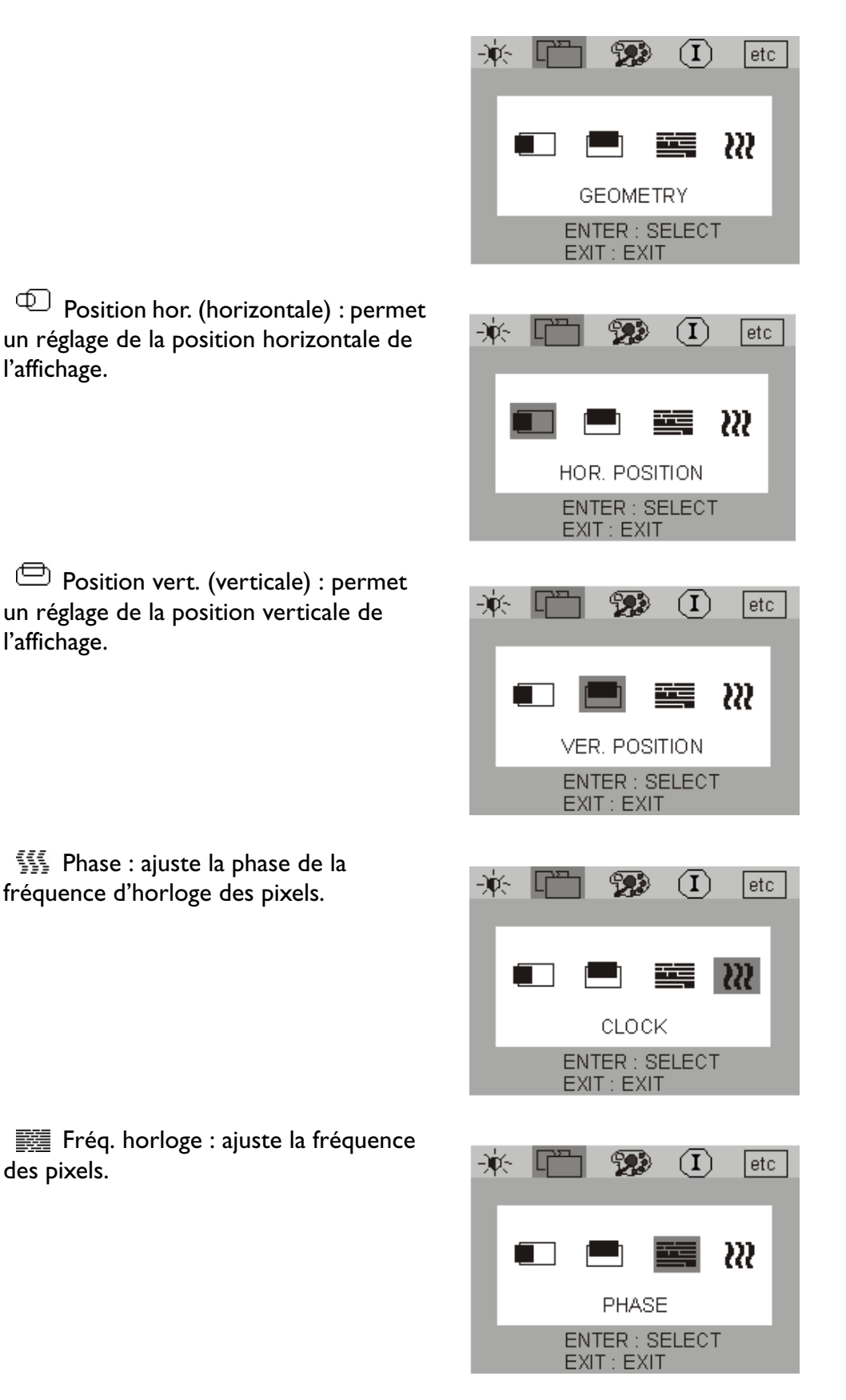

# **3. Réglage des couleurs**

A l'aide des touches < et >, sélectionnez cet élément, puis appuyez sur **Enter** pour afficher le sous-menu. Quatre éléments permettant le réglage des couleurs s'affichent.

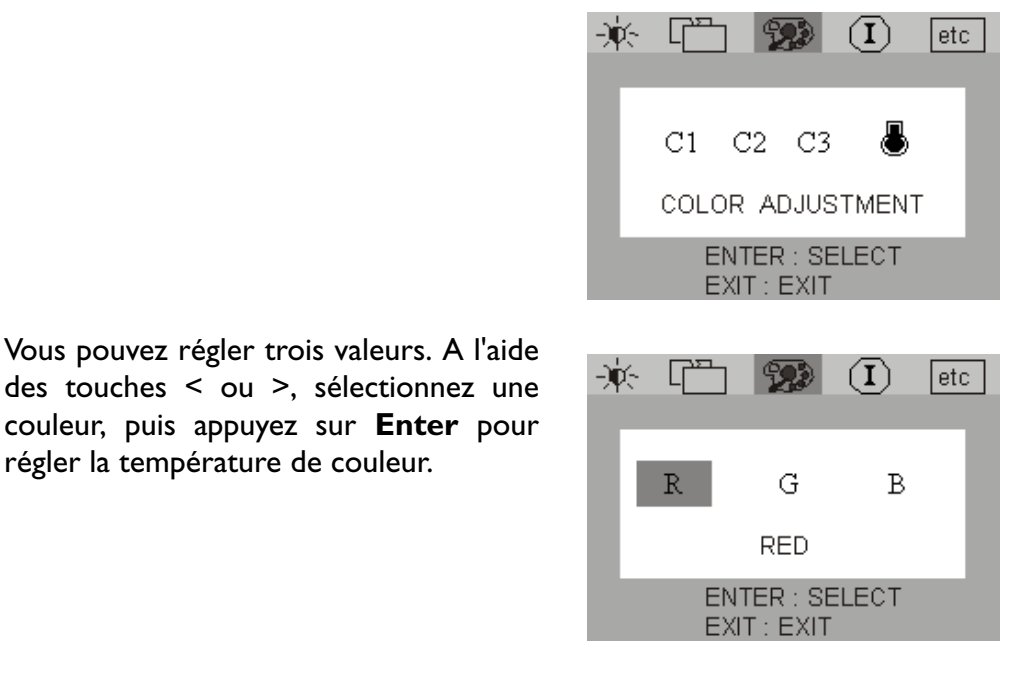

4. **Divers**

A l'aide des touches < ou >, sélectionnez cet élément, puis appuyez sur **Enter** pour afficher le sous-menu. Vous pouvez régler trois valeurs.

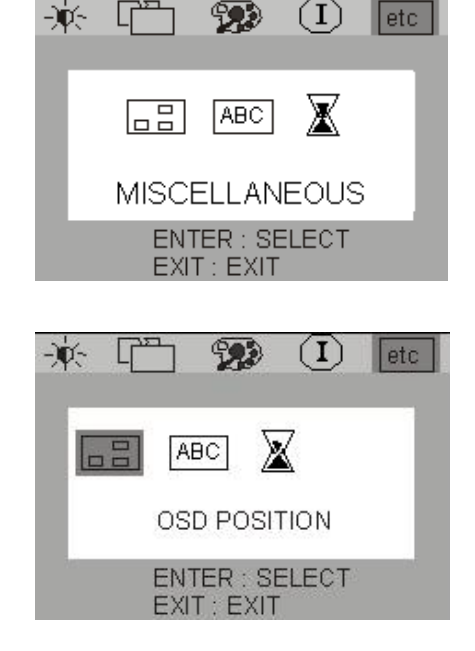

**Position OSD : permet d'ajuster la** position de l'OSD.

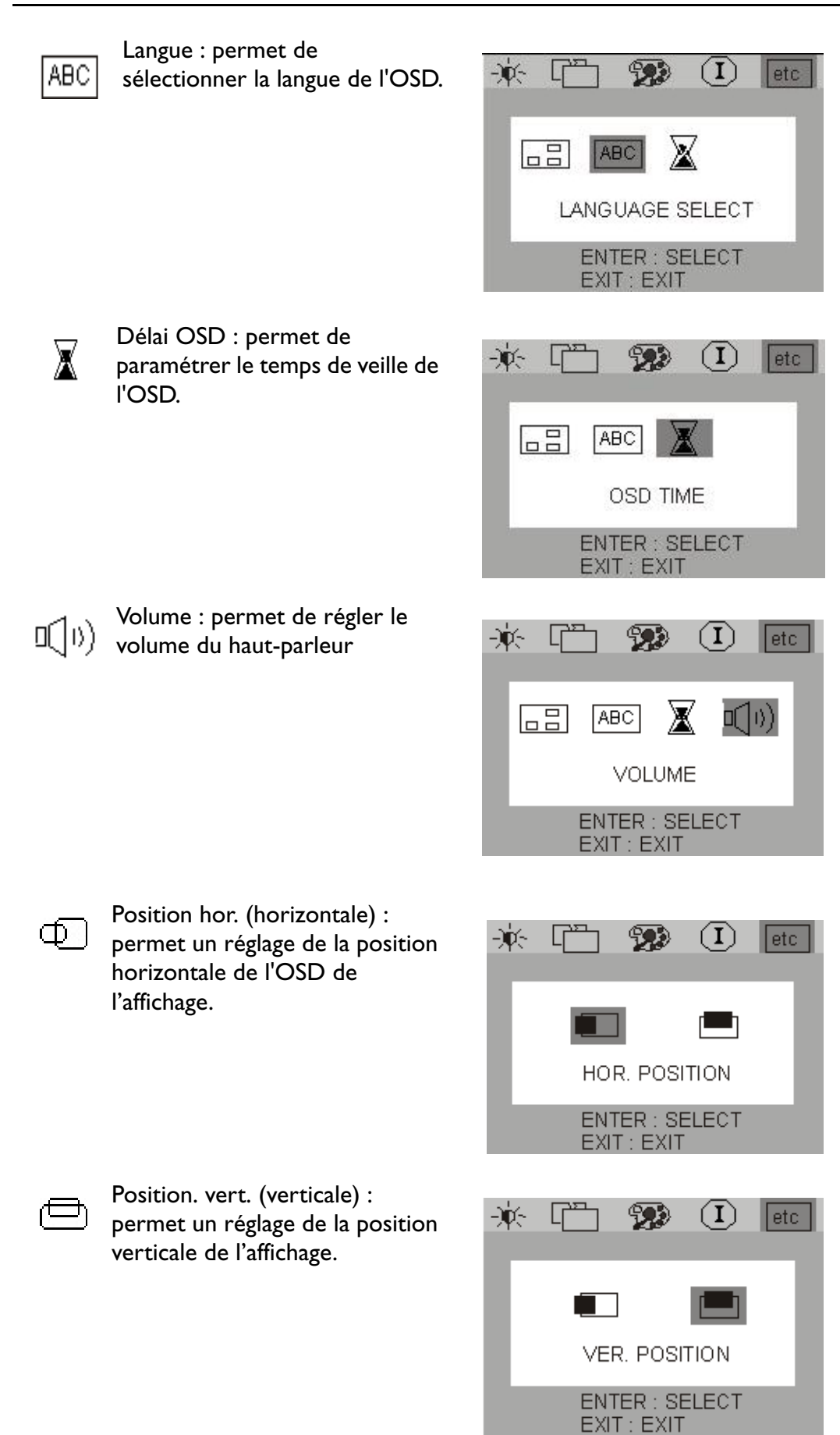

A l'aide des touches < ou >, sélectionnez une langue, puis appuyez sur **Exit** pour revenir au menu précédent.

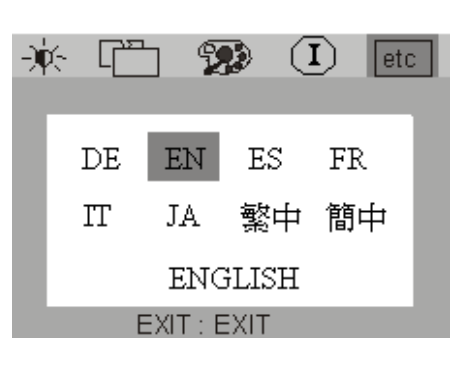

# **5.** *<u>D* Informations</u>

Le sous-menu Informations de  $\left( \mathbf{\Gamma}\right)$ l'OCD affiche la résolution et le taux de rafraîchissement horizontal et vertical. Appuyez sur **Enter** pour rétablir les paramètres d'origine.

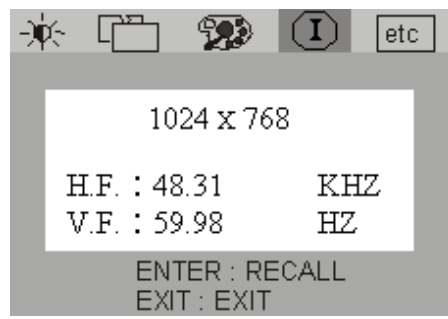

### <span id="page-13-0"></span>Dépannage

### <span id="page-13-1"></span>**Foire aux questions (FAQ)**

#### ✓ **L'image est floue :**

- ☞ Reportez-vous au chapitre Installation/Réglage et sélectionnez la résolution et la fréquence de rafraîchissement appropriées.
- ☞ Utilisez-vous un câble d'extension VGA ?

Effectuez un test après avoir retiré ce câble d'extension. L'image est-elle à présent bien nette ? Dans le cas contraire, optimisez l'image à l'aide des instructions figurant dans le chapitre Installation/Réglage. L'image peut devenir floue en raison de pertes de conductivité dans le câble d'extension. Vous pouvez réduire ces pertes en employant un câble d'extension doté d'une meilleure conductivité ou un amplificateur intégré.

☞ L'image n'est-elle floue qu'à une résolution inférieure à la résolution d'origine (maximale) ?

Reportez-vous au chapitre Installation/Réglage. Sélectionnez la résolution d'origine.

#### ✓ **Des erreurs de pixels sont visibles :**

☞ Un ou plusieurs pixels sont toujours noirs, blancs, rouges, verts, bleus ou d'une autre couleur.

Reportez-vous à la section Fréquence des erreurs de pixels.

#### ✓ **L'apparence des couleurs de l'image est incorrecte :**

☞ L'image présente une teinte jaunâtre, bleutée ou rosée.

Sur le moniteur, appuyez sur la touche Enter et accédez au menu Informations à l'aide des touches < et >. Appuyez sur Enter pour revenir au mode prédéfini. Si l'image est toujours incorrecte et que la couleur de l'OSD est elle aussi anormale, cela signifie que l'une des trois couleurs primaires est absente à l'entrée du signal. Contrôlez la fiche du câble VGA. Si elle présente des broches pliées ou cassées, contactez votre revendeur ou reportez-vous au chapitre Aide supplémentaire, réparations & service.

#### ✓ **Aucune image n'est visible :**

☞ Le témoin de l'écran est-il de couleur verte ?

Si oui, appuyez sur le bouton Exit du moniteur pour accéder au menu OSD. Si le message « Mode non pris en charge » s'affiche, reportez-vous au chapitre Installation/ Réglage.

☞ Le témoin de l'écran est-il de couleur orange ?

Si oui, le mode d'économie d'énergie est actif. Appuyez sur une touche du clavier ou déplacez la souris. Si cela ne résout pas le problème, contrôlez la fiche du câble VGA. Si elle présente des broches pliées ou cassées, contactez votre revendeur ou reportezvous au chapitre Aide supplémentaire, réparations & service.

☞ Le témoin de l'écran est-il éteint ?

Contrôlez la prise secteur, l'alimentation électrique externe et l'interrupteur de mise sous tension.

#### ✓ **L'image est déformée, clignote ou scintille :**

- ☞ Reportez-vous au chapitre Installation/Réglage et sélectionnez la résolution et la fréquence de rafraîchissement appropriées.
- ✓ **L'image est déplacée dans une direction déterminée :**
	- ☞ Reportez-vous au chapitre Installation/Réglage et sélectionnez la résolution et la fréquence de rafraîchissement appropriées.

### <span id="page-14-0"></span>**Encore besoin d'aide ?**

Si des problèmes persistent une fois que vous avez consulté ce manuel, veuillez contacter votre revendeur ou nous envoyer un courrier électronique à DPLservice@benq.com.

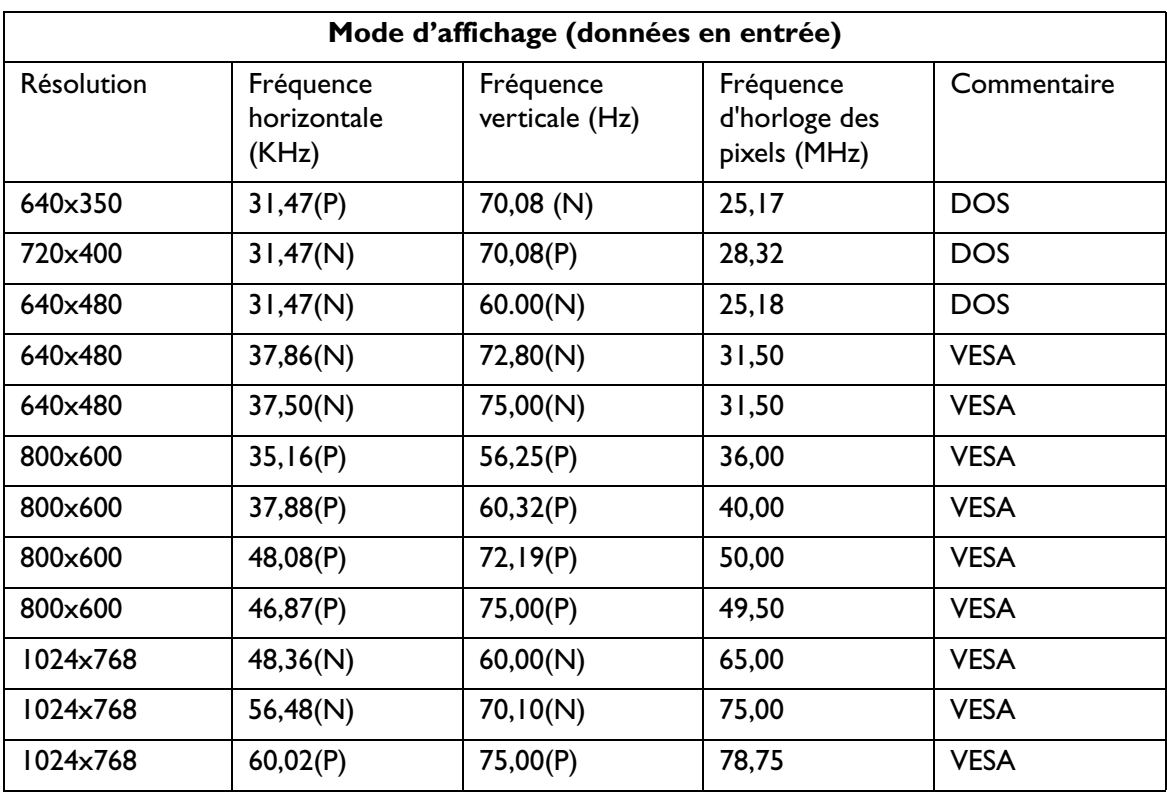

# <span id="page-15-0"></span>Modes de fonctionnement admis

- Les modes qui ne figurent pas dans le tableau ci-dessus ne sont peut-être pas admis. Pour obtenir une image optimale, il est conseillé d'opter pour un mode figurant dans le tableau.
- 15 modes sont disponibles pour Windows.
- Il peut arriver que l'image soit déformée. Ce problème peut survenir si la carte VGA envoie un signal dont la fréquence ne correspond pas à la norme courante. Il ne s'agit toutefois pas d'une erreur. Vous pouvez résoudre le problème en modifiant un réglage automatique ou en modifiant manuellement le réglage de la phase et de la fréquence des pixels à l'aide du menu Géométrie.
- · Si vous éteignez le moniteur, des lignes d'interférence peuvent apparaître sur l'écran. Cette situation est tout à fait normale.
- Pour prolonger la longévité de l'appareil, il est conseillé d'employer la fonction d'économie d'énergie de l'ordinateur.

# <span id="page-16-0"></span>Spécifications

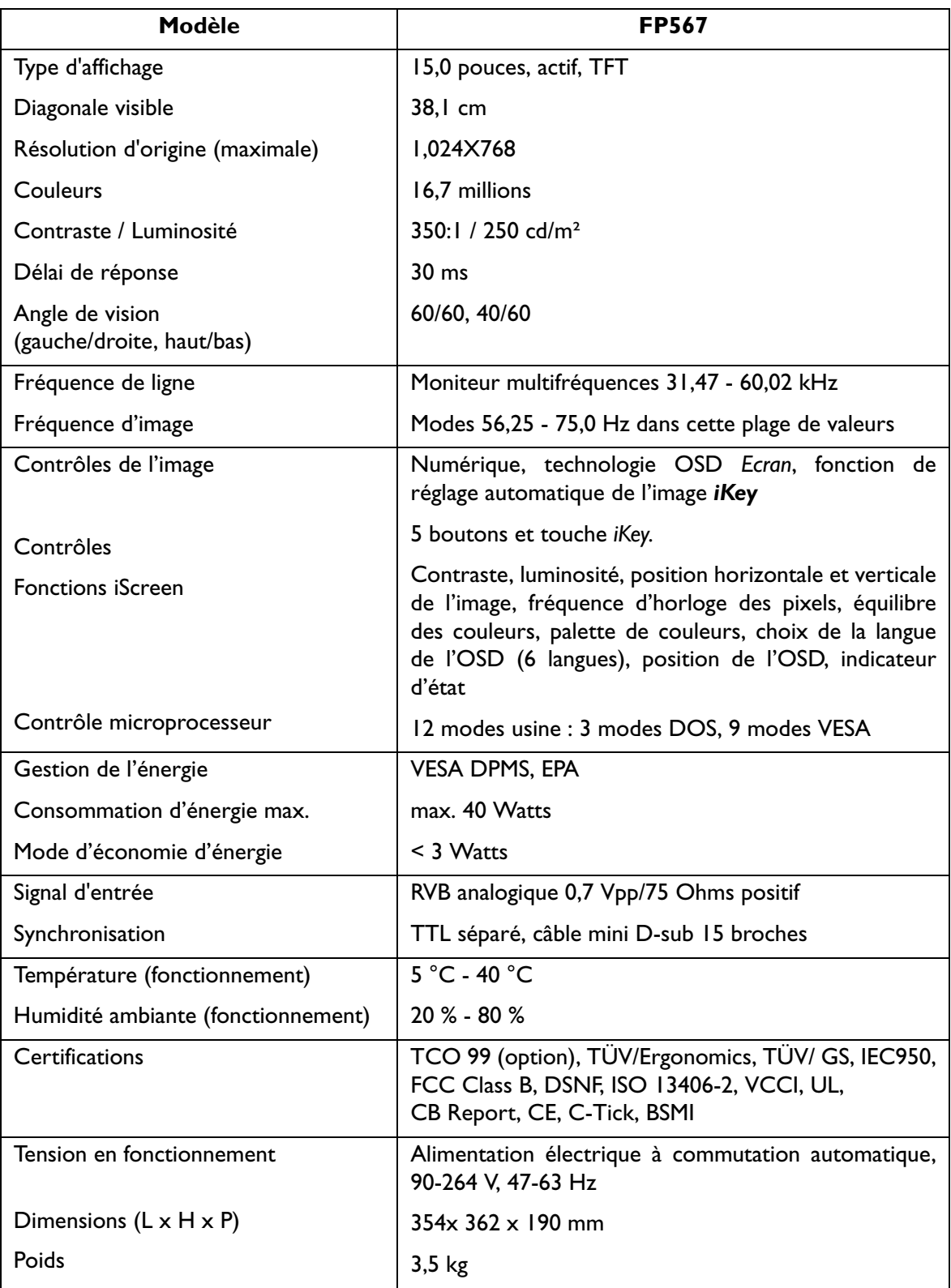